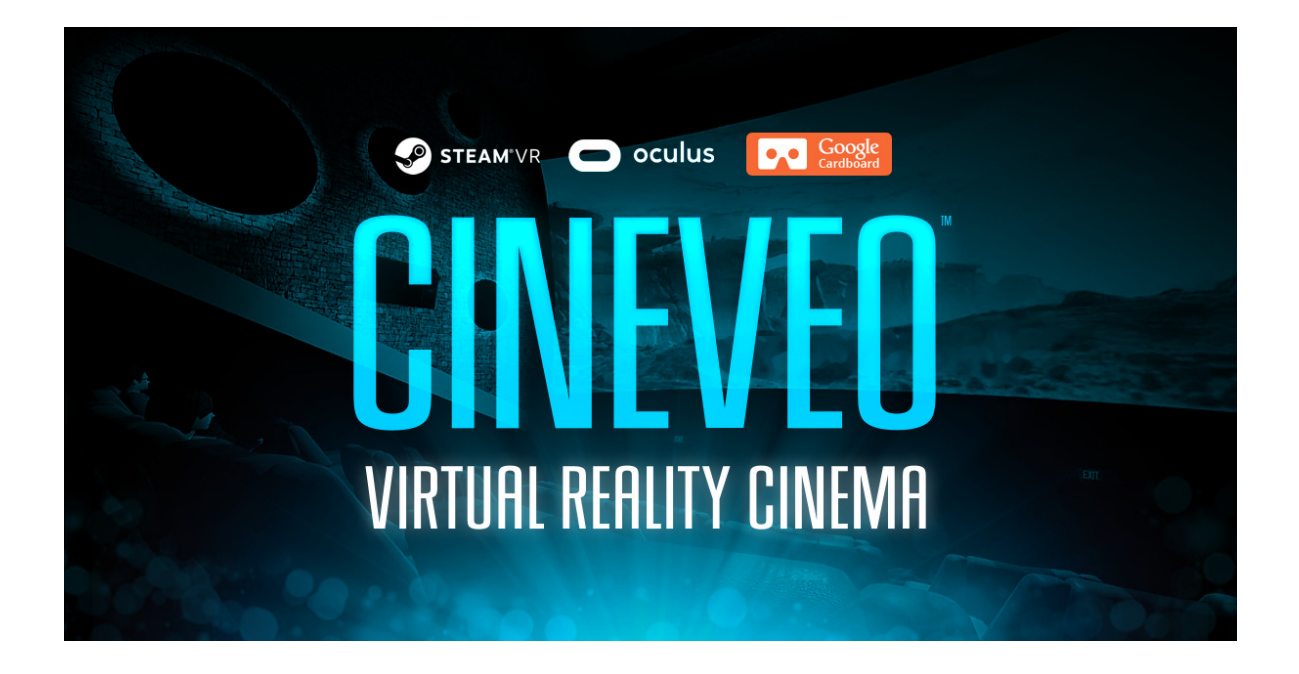

# **CINEVEO V1.9.11 USER GUIDE**

Please carefully read this user guide to install, use and control CINEVEO.

# **QUICK START GUIDE**

**Step #1:** Watch this YouTube video to learn how to use the 4D Movie Theater, the 1960s Drive-in Theater, the Ocean Theater, the Haunted Valley and the Void. **https://youtu.be/X1d88uYZeIE**

Watch this YouTube video to learn how to use the Internet Cinema. **https://youtu.be/kcoo8bGLIgY**

**Step #2:** Read at least **Chapter 5** to see a list of all the keyboard controls.

#### **INDEX**

- 1) How to watch a 2D video file in CINEVEO
- 2) How to watch a 3D video file in CINEVEO
- 3) How to display movie subtitles
- 4) How to use CINEVEO's Internet Cinema to watch YouTube
- 5) List of keyboard keys to access all of CINEVEO's features
- 6) Updates & support

### **1. HOW TO WATCH A 2D VIDEO FILE IN CINEVEO**

**Step #1:** Unpack the downloaded ZIP archive into a new directory on your computer. Note that each of CINEVEO's cinemas is a **standalone app** and has its own directory and executable.

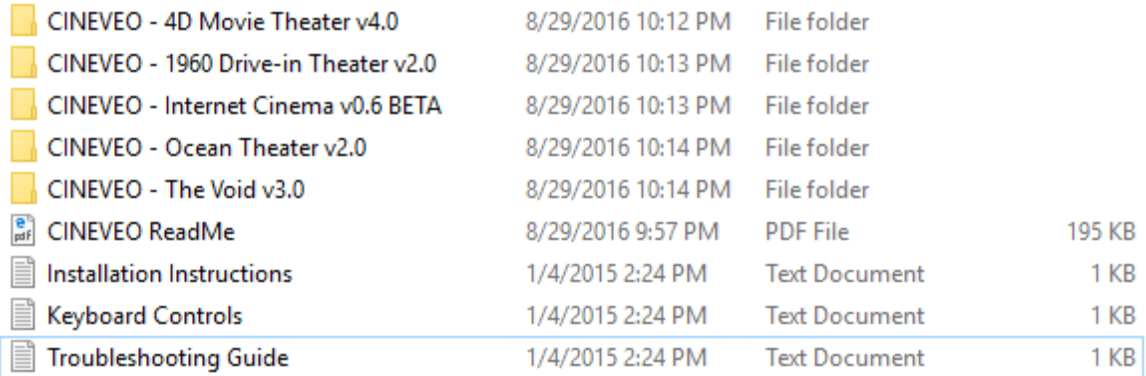

**Step #2:** Each of CINEVEO's cinemas has a **movies** directory. This is the "**Movie Playlist Directory**". Copy one or more video files into this directory to watch them in CINEVEO.

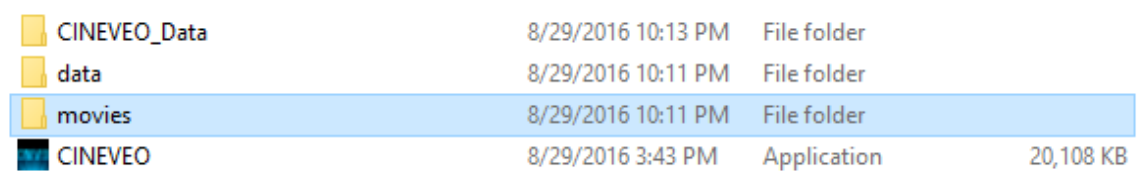

**You don't have to create movie playlists, this step is optional.** CINEVEO also has a built-in VR **File Browser** to select video files on your local or network drives in VR.

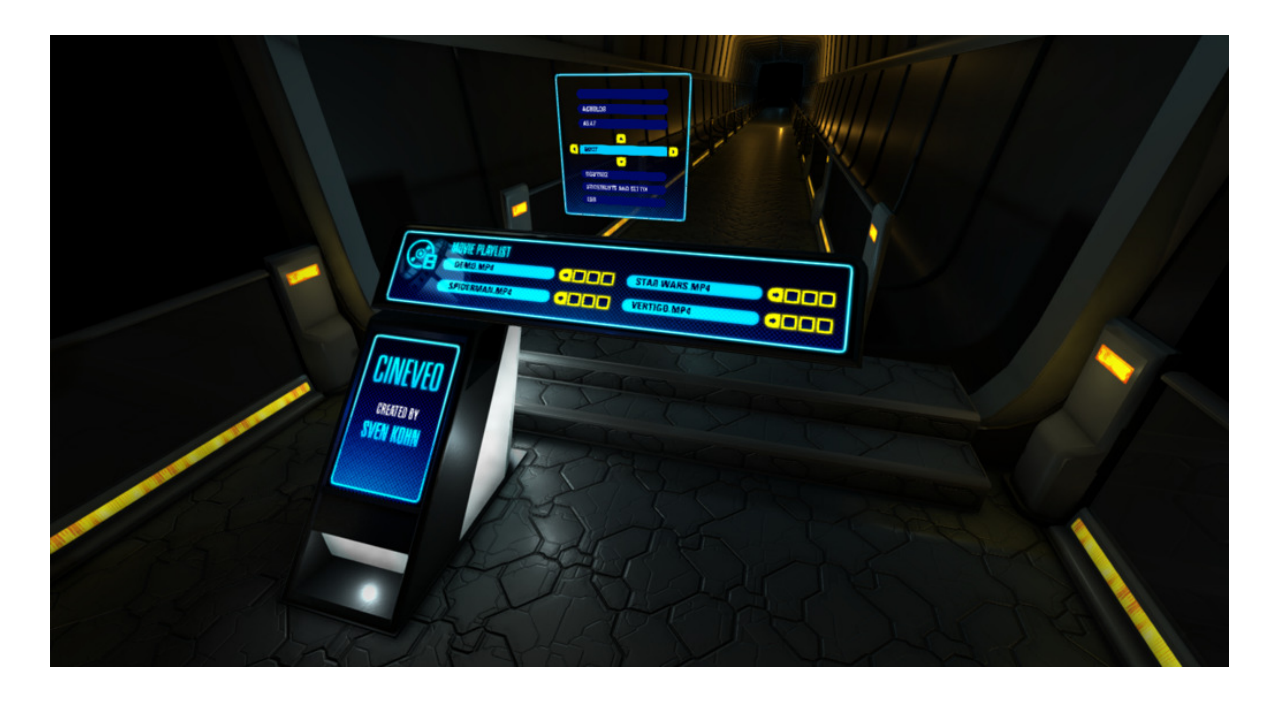

**[ VR FILE BROWSER - SELECT VIDEO FILES IN VR ]**

**Step #3:** Now "**LAUNCH**" the cinema theme you want to use.

**Step #4:** When you are inside the VR Cinema environment, look at the "**Phone**" located on the chair's right armrest to open the video player controls. Look at the "**Popcorn**" on the left to open the video selection interface.

**Step #5:** Inside all VR Cinema environments, you can access many of CINEVEO's features and customizations via **keyboard keys**. A list of keyboard keys can be found in **Chapter 5**.

**It's very important to review the keyboard keys list (Chapter 5) to gain access to all of CINEVEO's features!** 

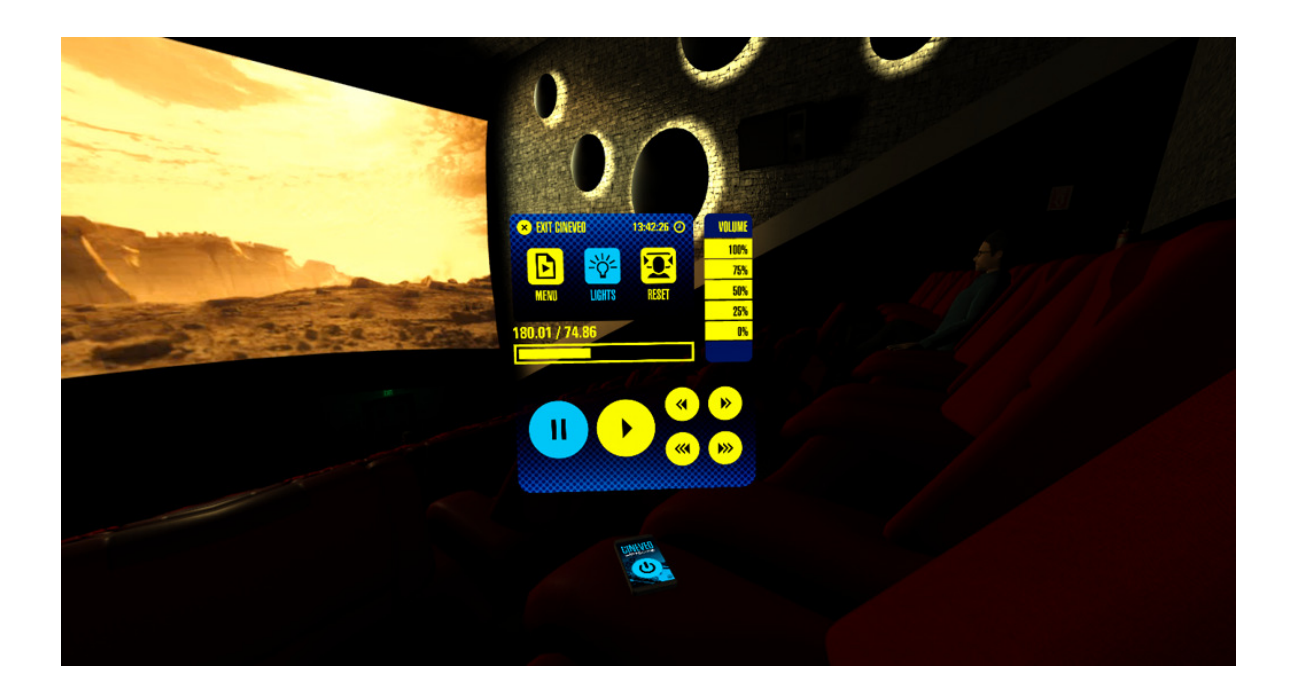

**[ PHONE - OPENS VIDEO PLAYER CONTROLS ]** 

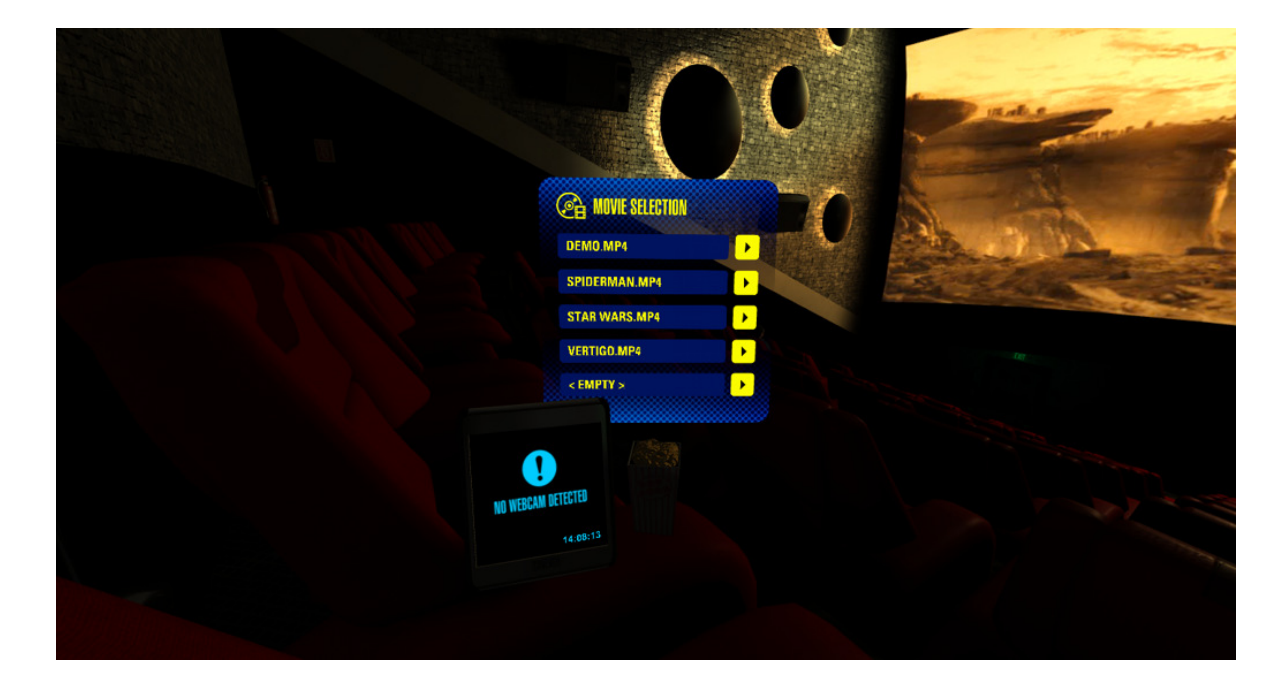

**[ POPCORN - OPENS MOVIE SELECTION ]**

### **2. HOW TO WATCH A 3D VIDEO FILE IN CINEVEO**

**Step #1:** To play a 3D video in CINEVEO, follow the same steps as in **Chapter 1**.

**Step #2:** Once you see the video playing on the cinema screen, you can switch to 3D video mode by pressing the following keyboard keys:

- **[F3]** Standard 2D mode
- **[F4]** Half Over / Under 3D mode
- **[F5]** Full Over / Under 3D mode
- **[F6]** Half SBS Side-By-Side 3D mode
- **[F7]** Full SBS Side-By-Side 3D mode

**Step #3:** Enjoy your 3D videos with vibrant colors and a 3D depth effect that is unmatched by any real movie theater. But wait, there is more! CINEVEO's **ULTRA-3D** mode.

CINEVEO's **ULTRA - 3D** mode enhances the perceived depth and immersion of any 3D SBS or Over / Under video to such a degree, that you feel as if you are literally inside the movie! An amazing new way to experience 3D movies.

#### **HOW TO WATCH A 3D VIDEO IN ULTRA - 3D**

Play a 3D video file, preferably in UHD (4K) resolution, in **The Void v3.0** cinema theme. Choose the curved cinema screen and then enlarge the cinema screen with the (**PageUp**) key so much that you can no longer see the edges of the cinema screen when you look at the center of it. You will notice that with every PageUp key press, you emerge more and more into the movie. **Welcome to ULTRA - 3D!**

# **3. HOW TO DISPLAY MOVIE SUBTITLES**

CINEVEO can load and display external subtitle files (SRT format) in all languages; Spanish, Chinese, Russian, etc.

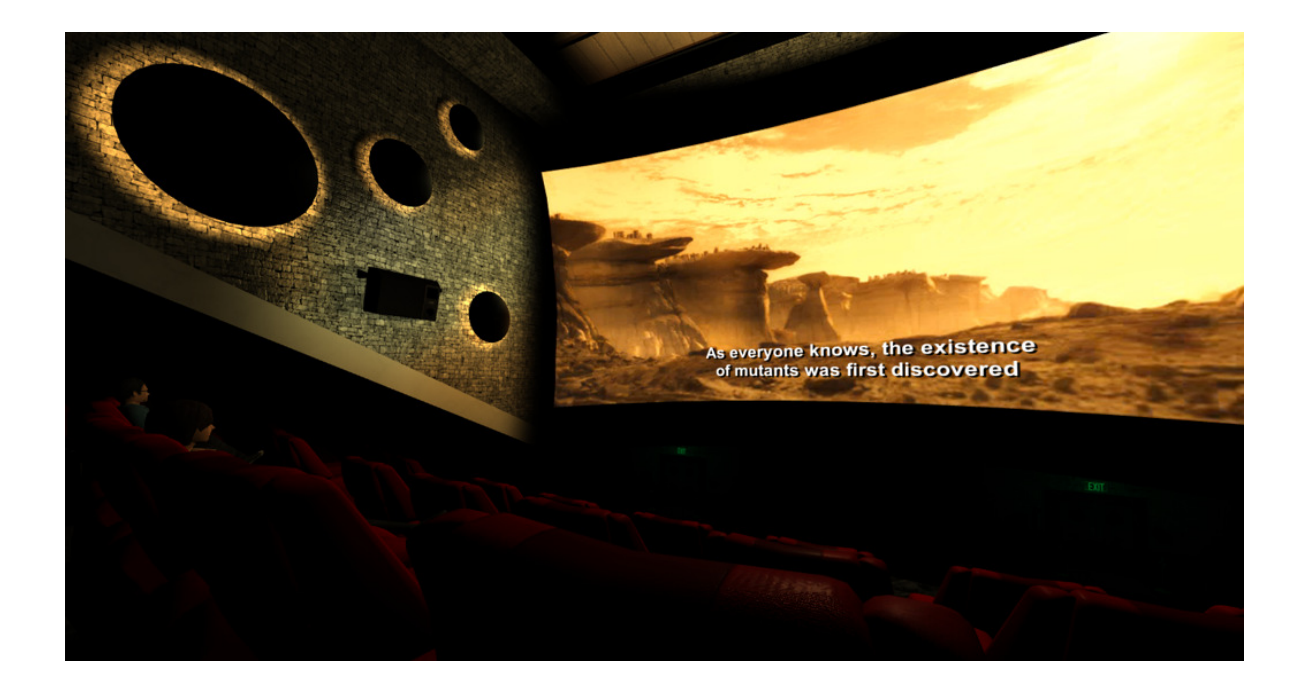

**Step #1:** Copy a SRT subtitle file into the same directory as the video file.

**Step #2:** Rename the SRT subtitle file and give it the exact same name as the video file.

**Step #3:** When you play the video file in CINEVEO, it will automatically display the subtitles.

**Step #4:** You can turn the subtitles ON or OFF with the **[ T ]** keyboard key.

#### **CAN'T GET SUBTITLES TO WORK?**

If the subtitles don't display correctly and you only see garbled characters, please try the following steps to fix this issue.

**Step #1:** Open the SRT subtitle file you are using with Notepad.

**Step #2:** See if the text in Notepad shows up with valid language characters or garbled stuff. If it shows garbled stuff in Notepad, then the SRT file is invalid and cannot be used or you are missing the font character set to display the language characters on your computer.

**Step #3:** If the text in the SRT file shows up fine in Notepad, you have to save the SRT subtitle file in Notepad and set the Encoding to **Unicode**. Then it should work fine in CINEVEO.

### **4. HOW TO USE CINEVEO'S INTERNET CINEMA TO WATCH YOUTUBE**

The Internet Cinema is based on the 4D Movie Theater and features an integrated web browser, a multi-player audience and a chat room. You can watch YouTube videos, surf the web and play browser games in the Internet Cinema. You can do this alone or together with other CINEVEO users. You can meet other CINEVEO users in the integrated chat room to talk, share links to YouTube videos and watch them together.

#### **HOW TO USE THE INTERNET CINEMA STEP BY STEP**

You can watch this YouTube video. It will show you how to use CINEVEO's Internet Cinema - **https://youtu.be/kcoo8bGLIgY**

**Step #1:** Launch CINEVEO's Internet Cinema. The CINEVEO app window will open on the desktop and you will see the 4D Movie Theater with a white cinema screen, as well as a white interface below it. Wait around 5 to 10 seconds until the cinema screen has loaded the "**Homepage Menu**" and the interface below shows the "**VR Chat Room**".

**Step #2:** The Internet Cinema uses the **mouse and keyboard**, just like a normal web browser. Move the mouse pointer on your desktop above the CINEVEO app window and center it on the cinema screen. The windows mouse pointer will turn into a **yellow dot**, which you can move around on the cinema screen and the VR Chat Room interface underneath.

#### **Keyboard control keys for the Internet Cinema**

- **[F1]** Page back
- **[F2]** Page forward
- **[F3]** Homepage menu
- **[F5]** Seat down
- **[F6]** Seat up
- **[F7]** Reset center orientation
- **[ESC]** Exit CINEVEO

**Step #3:** The "**Homepage Menu**" serves as the address bar in a web browser. From here you can open websites and YouTube videos by typing or copy / pasting URLs into the "**Website URL**" and "**YouTube Video URL**" fields. You can also copy / paste URLs from a browser window on your desktop into the CINEVEO app window to make things easier. You can return to the "Homepage Menu" any time by pressing the **[ F3 ] keyboard key**.

**Step #4:** To open the "**VR Chat Room Interface**" look at the "**Phone**" located on the chair's right armrest. CINEVEO users can meet in the VR Chat Room, exchange links and watch YouTube videos together. To watch a YouTube video, you need to copy / paste a YouTube video URL into the "**YouTube Video URL field**" on the "**Homepage Menu**". This way the YouTube video will play in **full screen HD**.

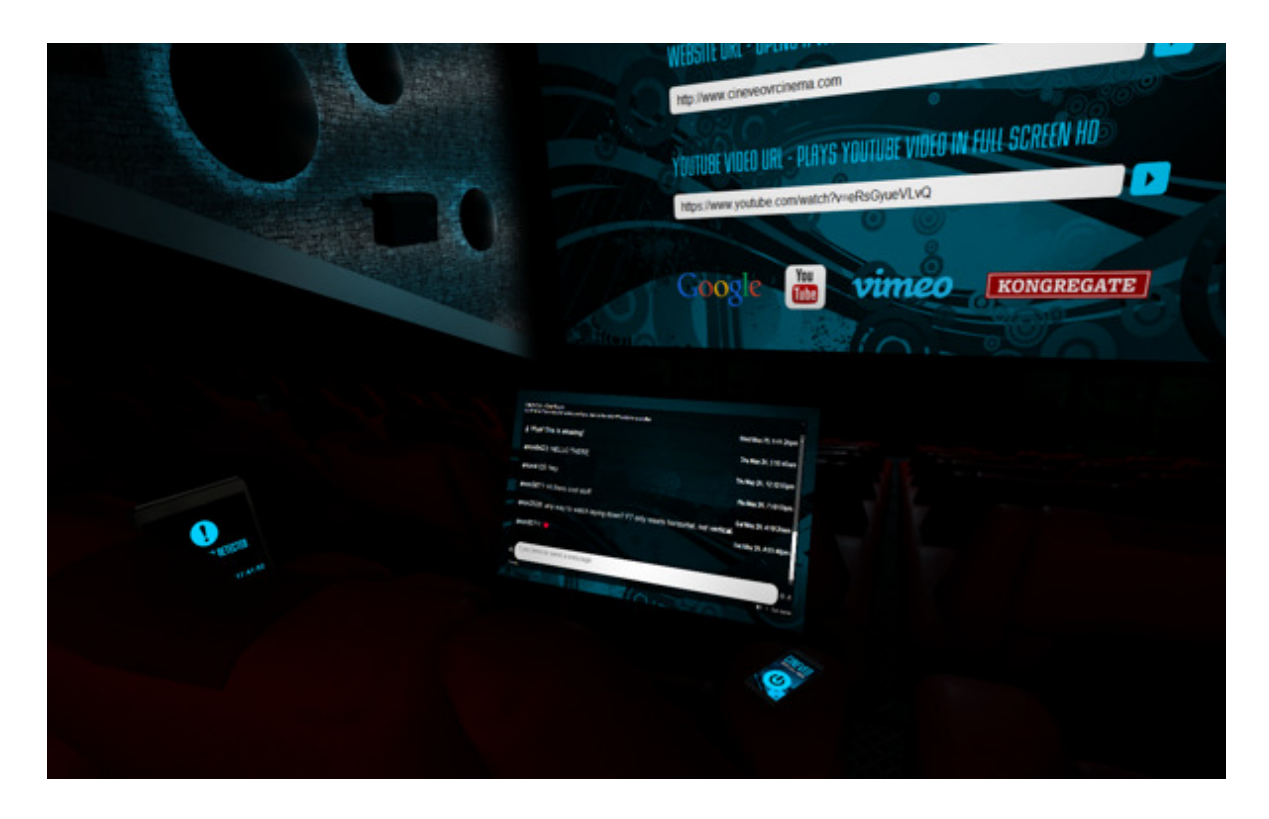

#### **[ HOMEPAGE MENU & CHAT ROOM INTERFACE ]**

**Step #5:** For more tips and tricks on how to use the Internet Cinema, check out the "**Online User Guide**", which we always keep updating with new info, at the URL **http://www.cineveovrcinema.com/vrbrowser\_help.html**

# **5. KEYBOARD CONTROLS**

CINEVEO has a variety of features you can control with the keyboard. You can control video playback, customize the cinema screen and much more.

#### **Control keys for the Movie Selection Zone (Tunnel)**

**[ArrowKey Left]** - Previous Directory **[ArrowKey Right]** - Open Directory / Play video file **[ArrowKey Up / Down]** - Scroll up and down through directories and video files **[ R ]** - Reset center orientation

#### **Control keys for the 4D Movie Theater, 1960 Drive-in Theater, Ocean Theater, Haunted Valley and The Void**

#### **[PageUp / PageDown]**

In the 4D Movie Theater this lets you change the seat (row up / down). In the other cinema themes, this increases / decreases the size of the cinema screen.

**[ S ]** - Change between curved or flat cinema screen **[ArrowKey Up]** - Pause / play video **[ArrowKey Left / Right]** - Fast forward or rewind video by 10 seconds **[Shift Left / Right]** - Fast forward or rewind video by 60 seconds **[ArrowKey Down] or [R]** - Reset center orientation **[F3, F4, F5, F6, F7]** - Switch between 2D and 3D movie modes **[A]** - Turn multiplayer audience ON or OFF (4D Movie Theater only) **[ L ]** - Turn dynamic lighting effect ON or OFF **[ T ]** - Turn movie subtitles ON or OFF **[ESC]** - Exit CINEVEO **[Backspace]** - Return to movie selection zone and choose another video

**[ W ]** - Turn webcam video feed ON or OFF

Use your webcam as window to the outside world. Connect an external USB webcam and you can see a live webcam video feed inside the VR Cinema on a little virtual display.

# **6. UPDATES & SUPPORT**

If you have questions, please email **cineveo@mindprobelabs.com**

You have **CINEVEO v1.9.11** released December 9th, 2016.

Updates and new themes are announced at **http://www.cineveovrcinema.com**

Thank you for supporting CINEVEO!